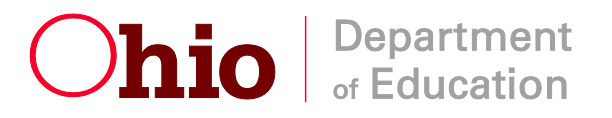

**Autism Scholarship Program Jon Peterson Special Needs Scholarship Program**

**User Manual for Public School District Reviewers**

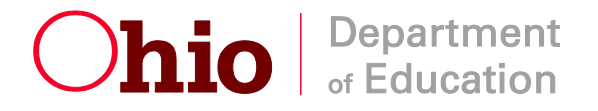

## **Autism and JPSN Scholarship Roles**

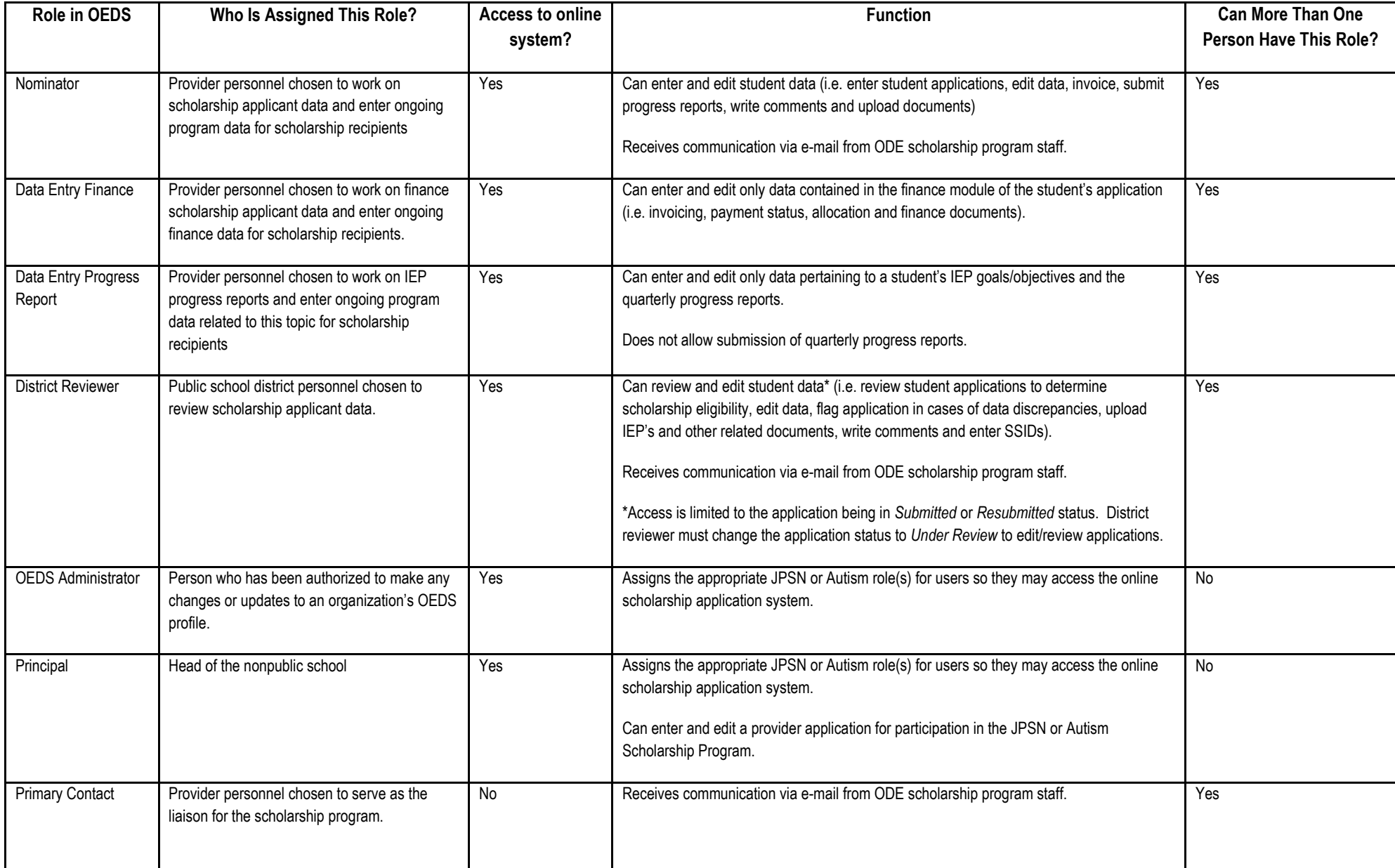

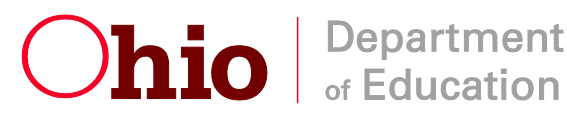

### **Steps in the Application Process**

1. The parent of an eligible student applies to a participating program provider.

The student must be admitted in accordance with the provider's admission policies prior to applying for the scholarship. [Click here for a list of participating providers.](https://scholarship.ode.state.oh.us/)

2. Provider submits the scholarship application through ODE's web-based application system.

Required information for this section includes the student's birth certificate data, primary guardian data and the scanned application form.

3. The public school district reviews the student application for accuracy and data verification

The public school district reviews the information for each student application submitted by the provider and enters the statewide student identifier (SSID) and information related to the student's Individualized Education Program (IEP).

**If data is correct:** The public school district then places the application into *Review Completed*  Status.

**If data is incorrect:** The public school district indicates which data does not match by "flagging" the appropriate data field and entering the information in the *Comments* field of the application. If there are corrections to be made, the application is placed into *Correction Needed* Status. The provider then corrects erroneous or missing data and re-submits the application for another review by the public school district. This process continues until all data issues on the application are corrected.

- 4. Applications reviewed with no errors go into eligible pool.
- 5. If the number of eligible applicants exceeds the number of authorized scholarships, ODE will hold a lottery.
- 6. Selected eligible applicants are awarded scholarships.
- 7. Award and denial letters are sent to parents.

## **Reviewing Applications**

To begin reviewing applications, users will first need to access the application search page. To access the search page, click on the *Search Scholarship Application* button in the *Student* dropdown (Illustrated below with the arrow).

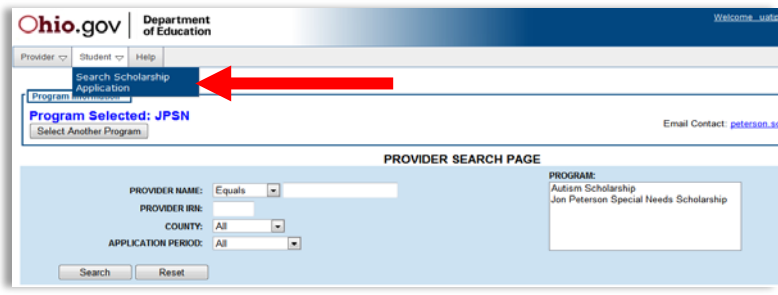

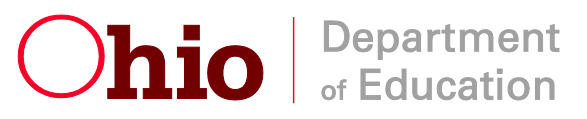

The *Student Application Search P*age allows users to view student applications associated with their district and search applications based on their status.

- 1. To view all student applications for the selected program year, click the *Search* button without entering any search criteria. [**Note**: If an application was submitted for the second application period, select *Half Year* from the *Application Period* dropdown].
- 2. To view applications based on specific criteria that are associated with the district, select one of the applicable statuses from the *Application Status* list.

*For example, to view applications that have been placed into Submitted statuses by a provider select Submitted and select the Search button (Illustrated below with the arrow). All applications in Submitted status should now be listed.*

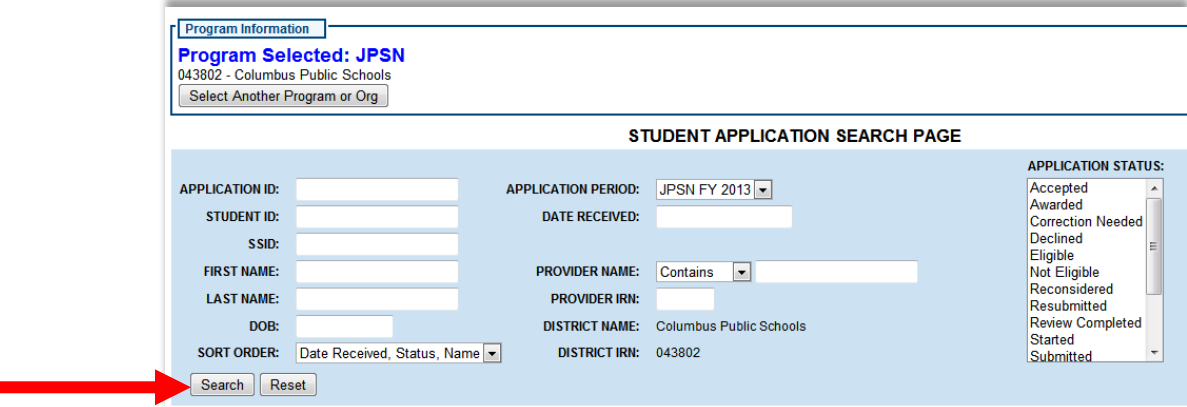

3. To look at a specific application, click the magnifying glass icon under *go to* next to the student's name. (Illustrated below with the arrow).

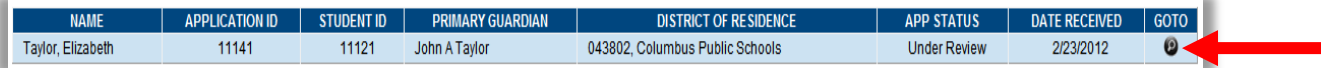

4. After a student application has been selected for review, the following tabs will display:

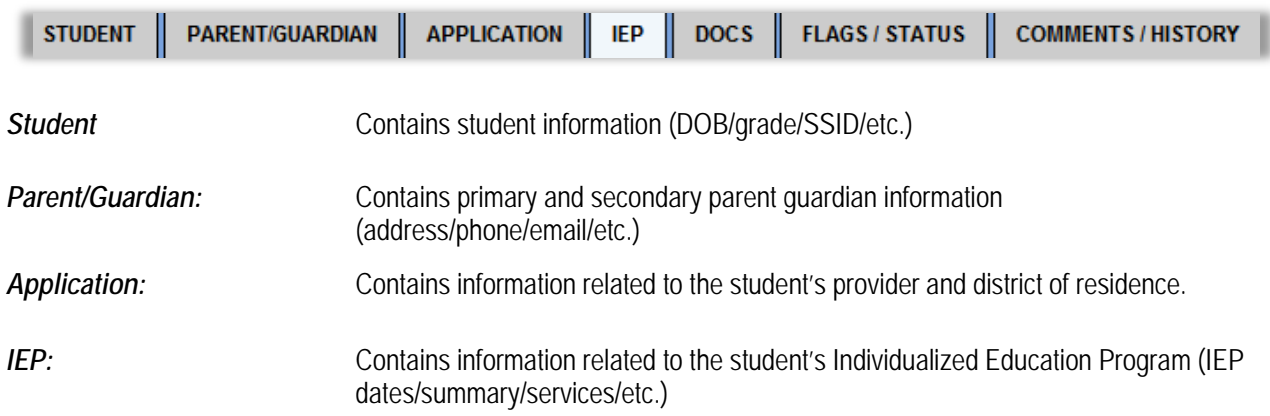

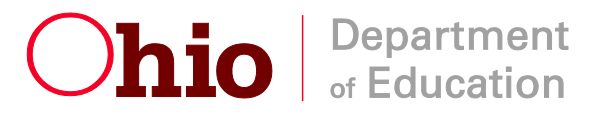

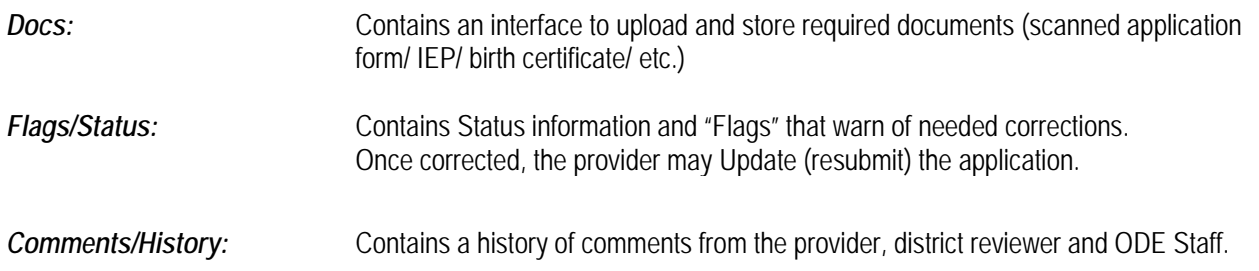

5. To review an application, the user will need to change the application status from *Submitted* to *Under Review*, by selecting the Flag/Status tab (Illustrated below with the arrow).

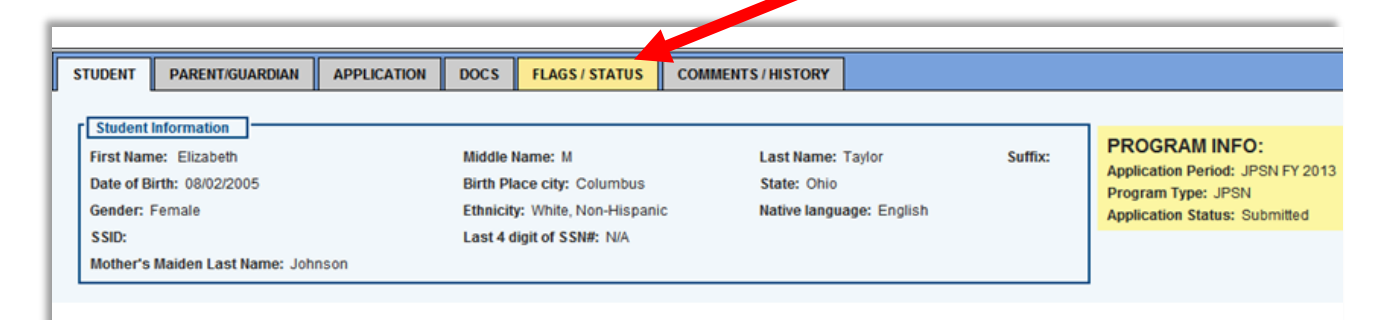

6. Select *Under Review* to begin reviewing the student's application. (Illustrated below with the arrow).

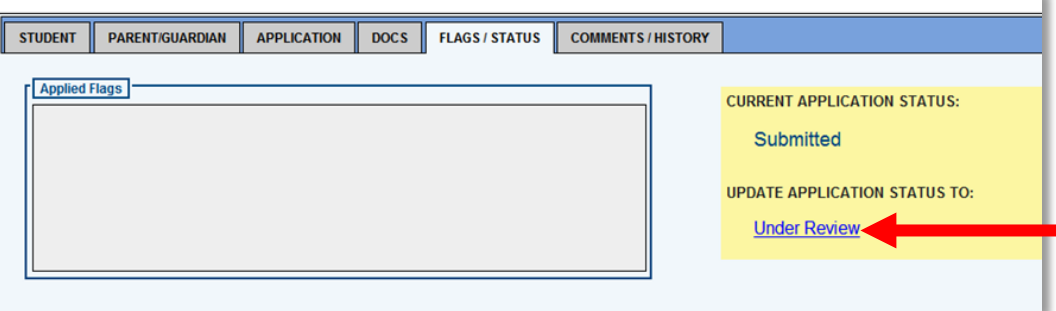

## **Student**

The first tab of the student application review is the *Student* information section. It is very important that the student information on this page is **exactly as it appears on the student's birth certificate** (or other legal documentation if a student's name has been legally changed). This information must match the public school district's records exactly in order to assign and verify a state student identifier (SSID). All students receiving a scholarship must have a valid SSID.

To add the SSID or edit student information, select the pencil icon (Illustrated below with the arrow).

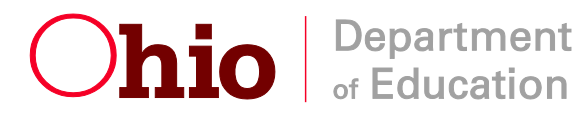

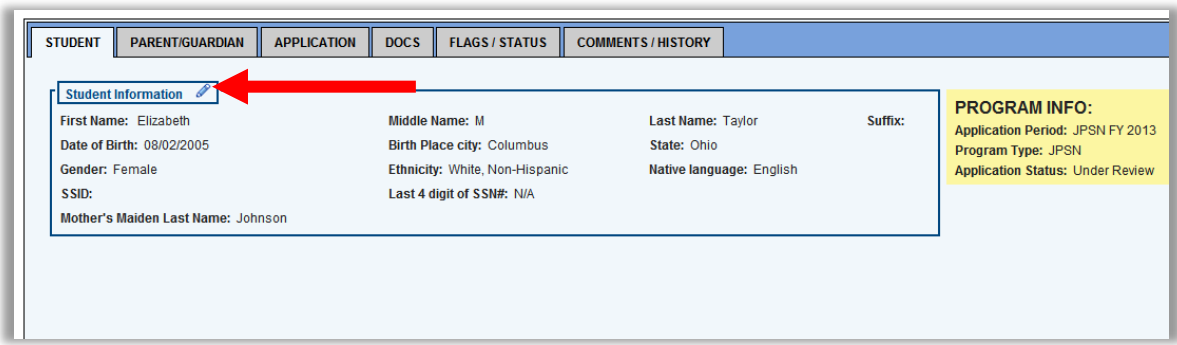

- 1. Enter the student's SSID in the box provided.
- 2. Update any additional student information if corrections are needed.
- 3. Select the *Update Student* button to save the changes (Illustrated below with the arrow).

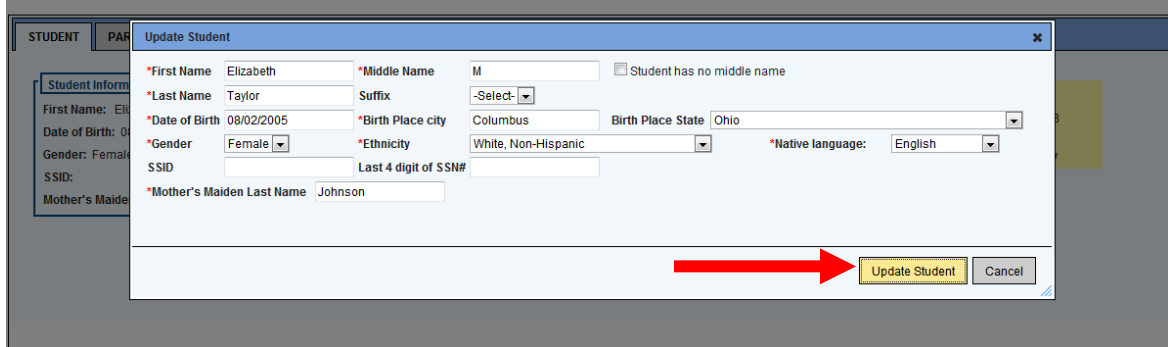

## **Parent/Guardian**

The second tab of the provider application contains parent/guardian information. The public school district will need to review this information for accuracy. If the parent's name and address do not match what the public school district has on file for the student, make note of that under the *Comments/History* tab and add the necessary flag under the *Flag/Status* tab.

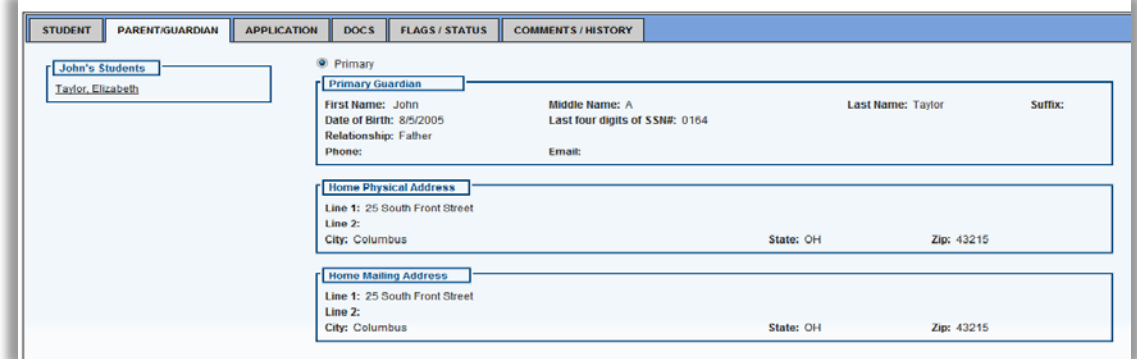

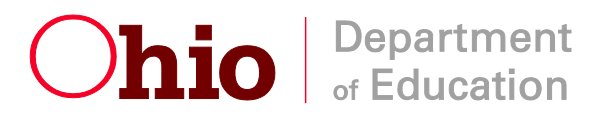

## **IEP**

The fourth tab of the student application is IEP*.* Here the public school district must add information related to Individualized Education Program (IEP). [Note: If the primary provider has already added the new IEP, the district reviewer will only need to review the accuracy of the information. The public school district may edit the existing IEP information by selecting the pencil icon next to *Add New IEP*. If the information entered is correct, the district reviewer will need to update the status to *Service Finalized*.]

#### **IF IEP INFORMATION HAS NOT BEEN ENTERED, DO THE FOLLOWING:**

1. Select the *Add New IEP* button (Illustrated above with arrow).

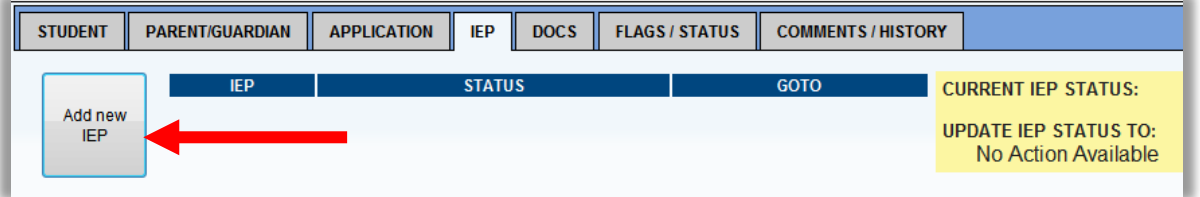

- 2. The *IEP Information* box should now be displayed.
	- Enter IEP start and end date
	- Enter the date of last evaluation
	- Select the primary disability condition from the dropdown/
	- Scroll through the list of available services.
	- Click the service(s) listed on the IEP.
	- Select the arrow button to add or remove services provided (Illustrated with the arrow).
	- Select the *Add* button to save the IEP.
	- Next, select the *Service Submitted* link to update the status (Illustrated below with the arrow).

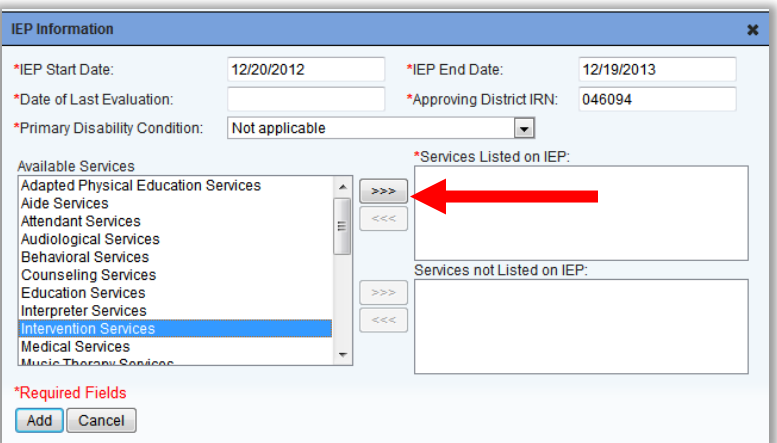

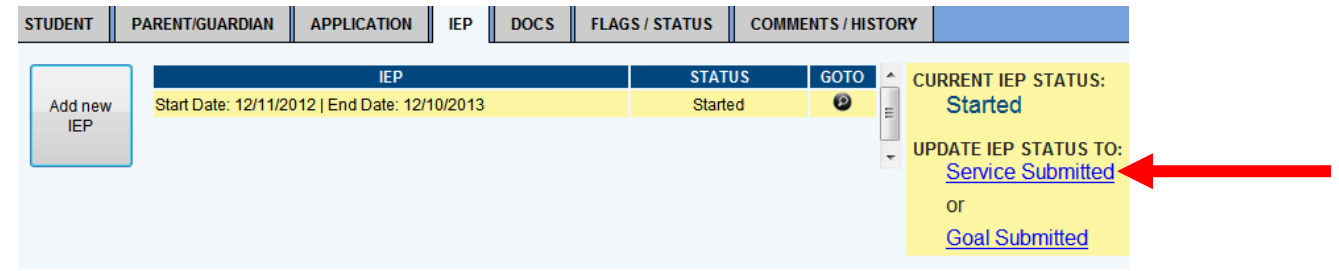

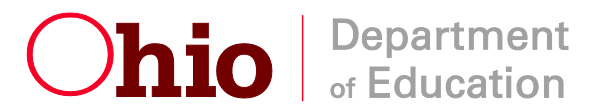

## **Documents**

The fourth tab of the student application is *Documents*. Here the user can electronically upload required documents. The IEP must be uploaded before submitting. If the IEP has already been uploaded by the provider, use the review button to verify the most current IEP was submitted.

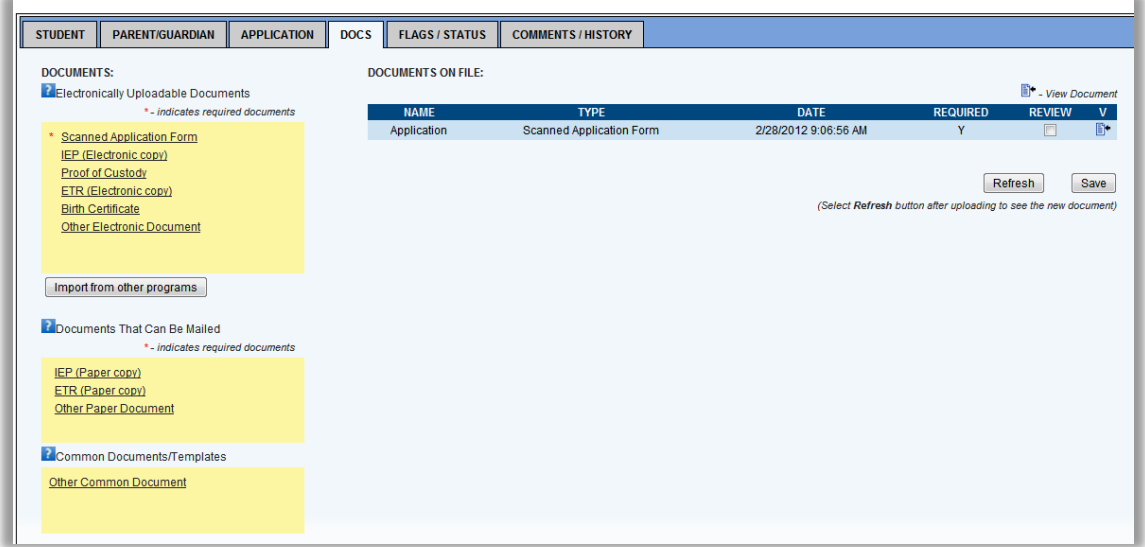

#### **TO UPLOAD A DOCUMENT:**

*Maximum upload size is 2MB. Documents exceeding this size will need to be emailed.* 

- Select the document name to be uploaded under *Electronically Uploadable Documents*
- A pop-up window will display
- Select *Browse*
- Browse to and select the document file you would like to attach
- Use the preexisting name of the file or enter a new name for the file.
- Select *Upload*
- Continue uploading any additional required documents in the manner described above.

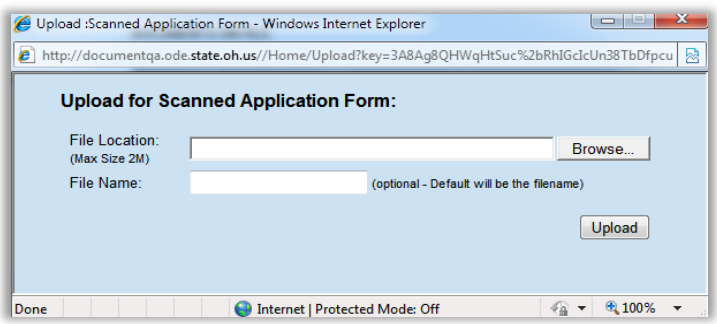

Users may also import documents from another scholarship program by selecting the button *Import from other programs.* 

[Note: To display all files that have been uploaded during a session, the user will need to select the *Refresh* button under *Documents Uploaded*.]

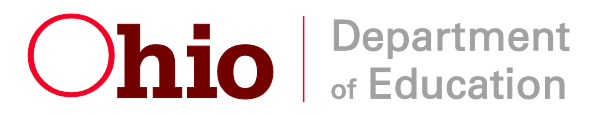

## **Flags/Status**

#### **IF CORRECTIONS ARE NEEDED:**

- 1. Indicate all needed corrections by selecting the applicable flag from the *Available Flags* list.
- 2. Select the arrow button to add or remove flags (Illustrated below with the arrow).
- 3. Select the *Correction Needed* button.

If the review was submitted correctly, select the *Review Completed* button.

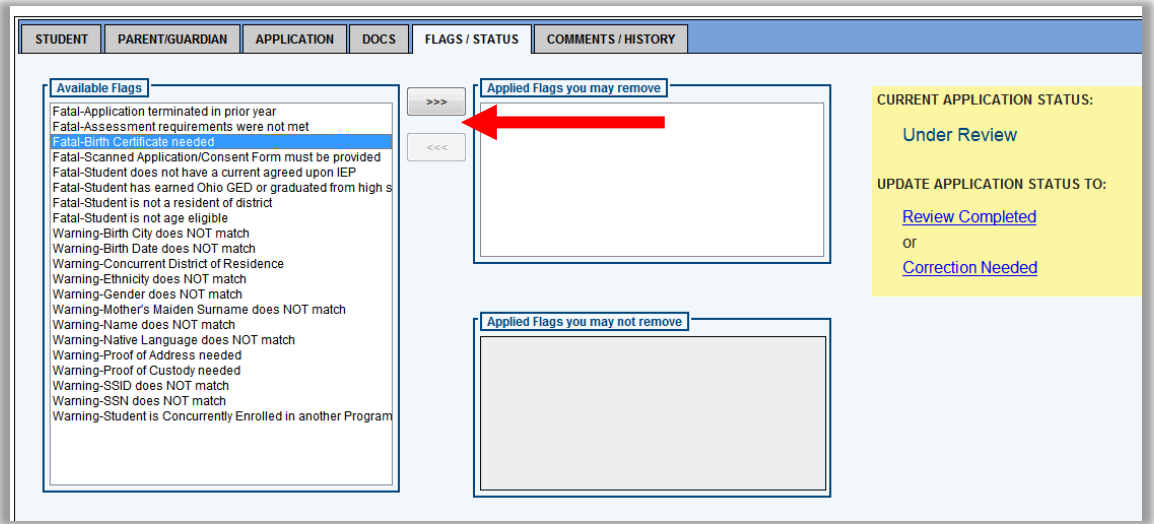

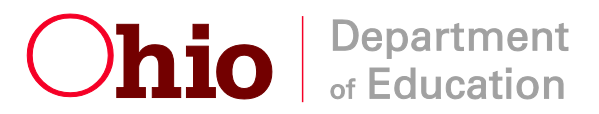

## **Comments**

The *Comments* section allows the user to include any information regarding the application that ODE, the provider or school district reviewer needs to know. Notes are not required for application submission but can be entered by the provider, school district reviewer and ODE officials. Therefore, if there is any information regarding the application that any party should be aware of, please include this in the C*omments* field. For data elements that do not match district records, please indicate the correct information. For instance, if the public school district reviewer checked that the mother's maiden name does not match, that reviewer should indicate in the *Comments* section the maiden name listed in the district's records.

#### **ADDING A NEW COMMENT**

1. Select *Add New Subject* button *(*Illustrated below with the arrow).

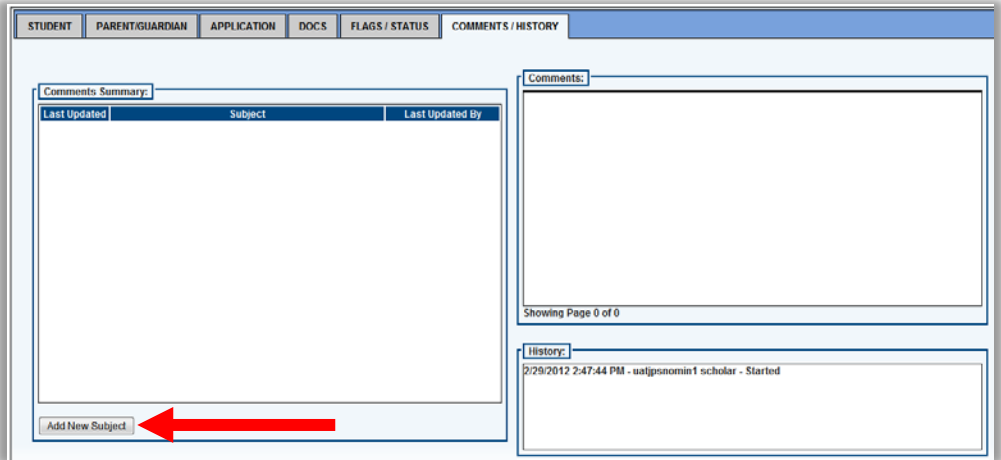

- 2. Type the subject title and comment in the boxes provided.
- 3. Select *Add*, to add the comment to the application (Illustrated below with the arrow).

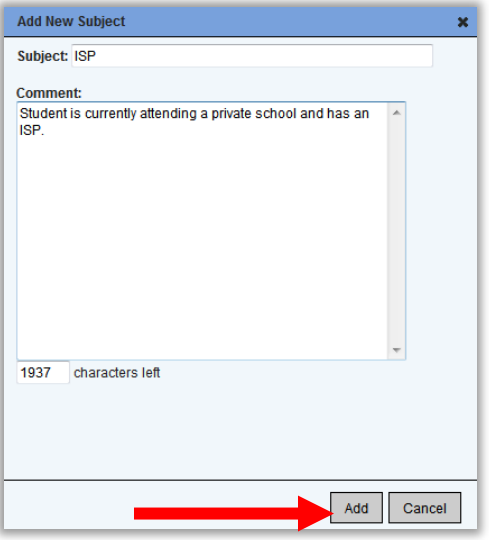

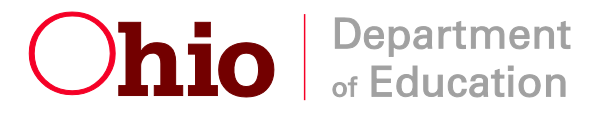

Users may also reply to an existing comment. Comments are grouped by subject title allowing a user to respond to a specific topic. The most recent comment thread will display at the top of the *Comments Summary* box.

#### **REPLYING TO AN EXISTING COMMENT:**

1. Highlight the subject title in the *Comments Summary* box (Illustrated below with the arrow). The comments related to the selected topic will now display in the *Comments* box

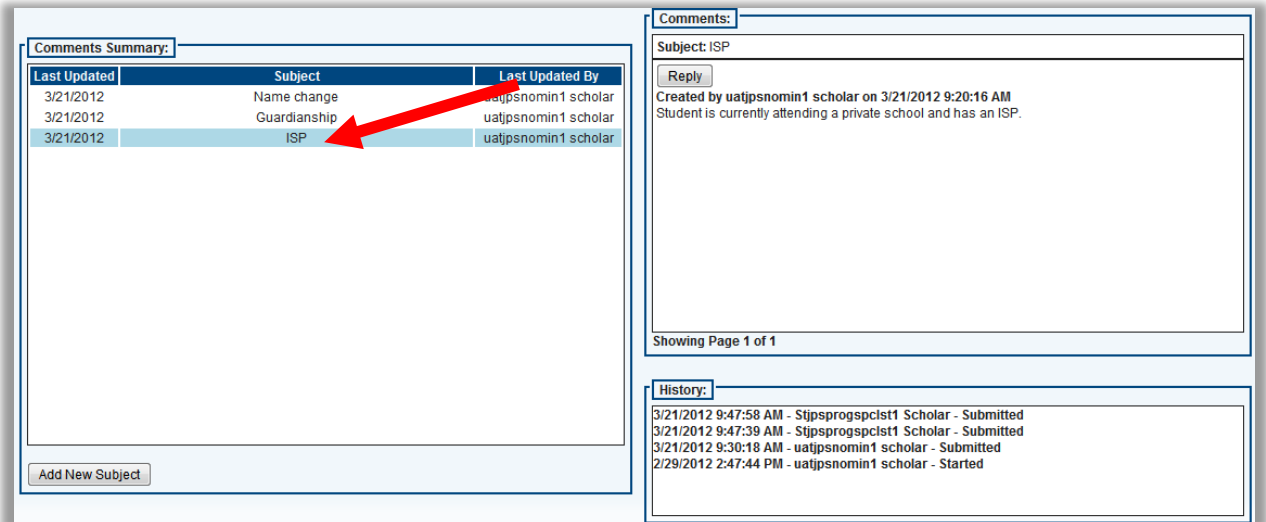

2. Select *Reply*, to respond to the comment (Illustrated below with the arrow).

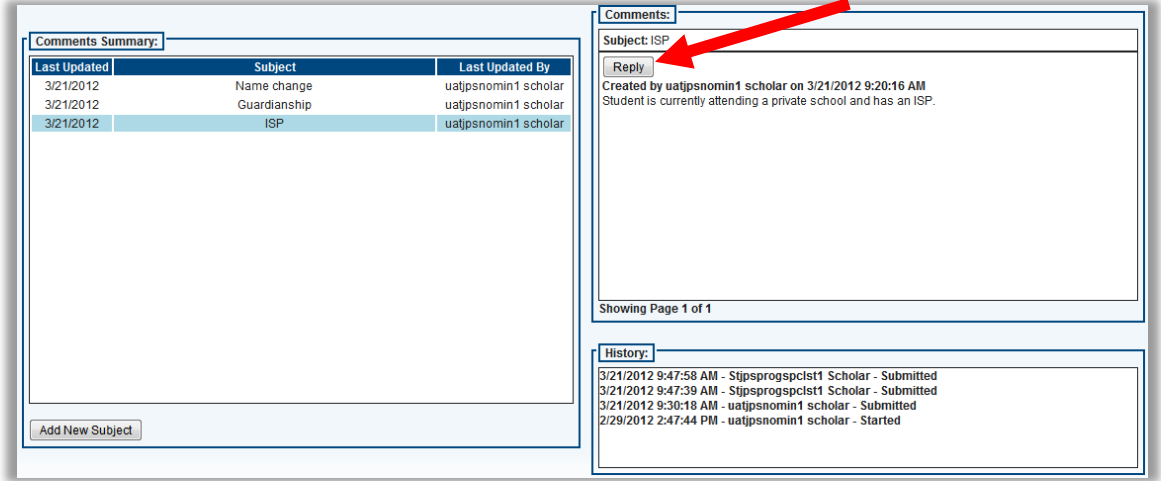

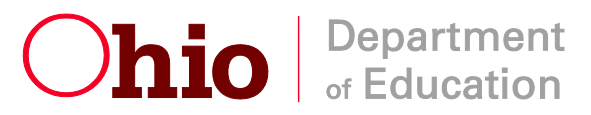

3. Next, the comment box will display with the subject topic prepopulated. Type the comment in the provided box and select the *Add* button (Illustrated below with the arrow).

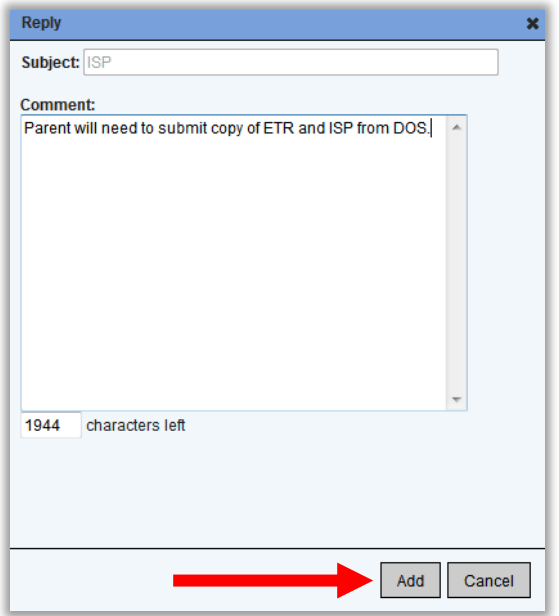

4. The reply comment will now display in the *Comments* box (Illustrated below with the arrow).

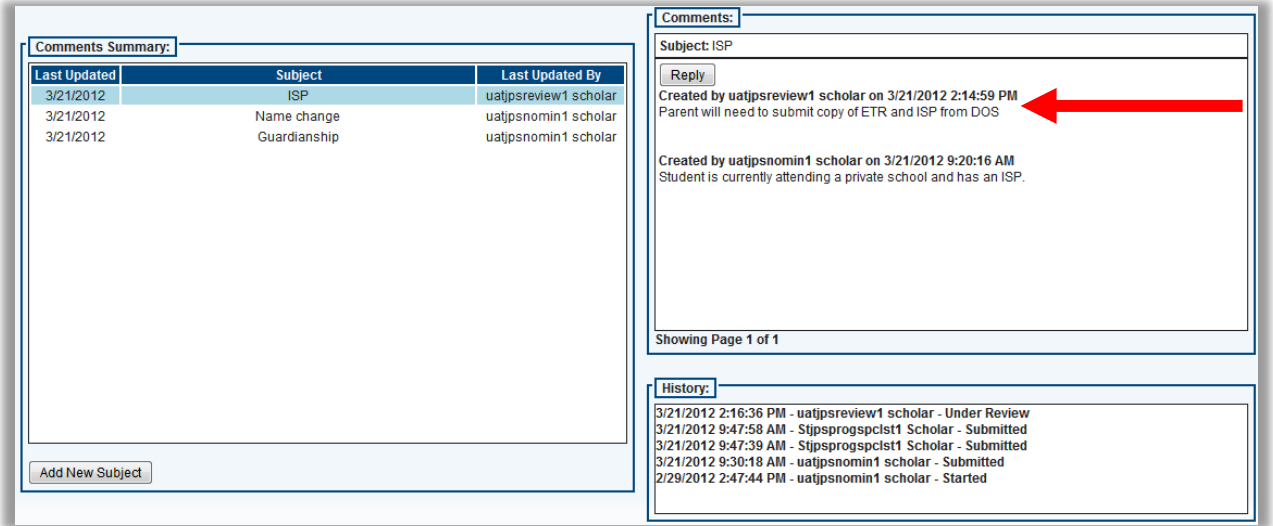

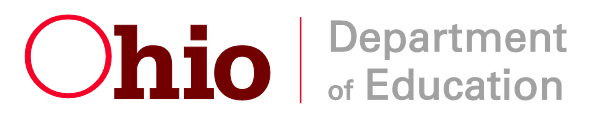

## **Adding a New IEP**

When an IEP ends mid-year, a new IEP will need to be added to the online application.

[Note: If the primary provider has already added the new IEP, the district reviewer will only need to review the accuracy of the information. If the information entered is correct, the district reviewer will need to update the status to *Service Finalized*.]

#### **TO ADD A NEW IEP, DO THE FOLLOWING:**

- Select the *IEP* tab on the student application.
- Click the *Add New IEP* button (Illustrated below with arrow).

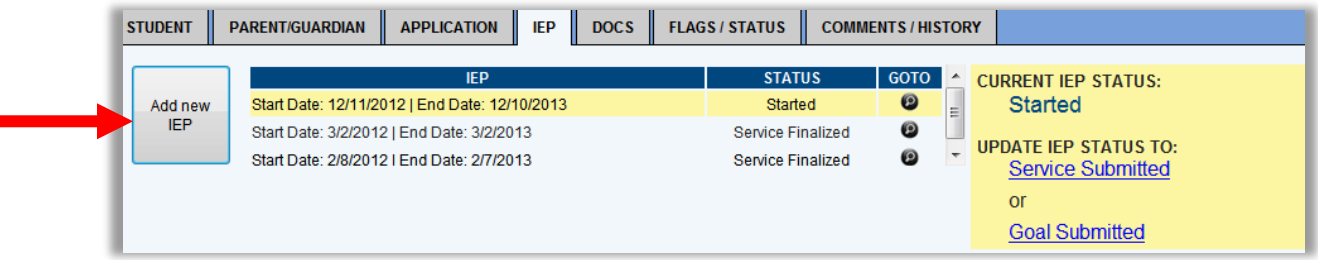

- Enter the IEP start and end date.
- Enter the date of last evaluation.
- Select the primary disability condition.
- Scroll through the list of available services.
- Click the service(s) listed on the IEP.
- Select the arrow button to add or remove services listed on the IEP
- Select the **Add** button to save the IEP.
- Update the status to *Service Finalized*.
- Next, you will need to upload the new IEP.
	- Select the *Docs* tab.
	- Select *IEP* from the *Electronically Uploadable Documents* list. A pop-up window will display.
	- Select *Browse.*
	- Browse to and select the document file you would like to attach.
	- Use the preexisting name of the file or enter a new name for the file.
	- Select *Upload.*

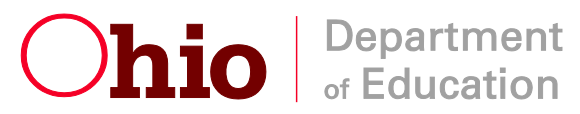

# **Goals and Objectives**

To prepare for the filing of quarterly progress reports, the primary provider will need to add the IEP goals and objectives to the student application. The goals and objectives entered will be valid for the duration of the student's IEP.

#### **TO APPROVE GOALS AND OBJECTIVES, DO THE FOLLOWING:**

- On the *Student Application Search* screen, enter the first and last name to display a specific student application.
- Click the *Search* button. The application search results should now be displayed.
- Click the *GO TO* magnifying glass icon next to the student's name.
- On the student application page, click the *IEP* tab.
- Review the goals and objectives entered.
- If the goals and objectives entered are correct, update the status to *Goal Finalized*.

## **Progress Reports**

Progress reports submitted by providers on a quarterly basis are viewable and printable through the online application.

#### **TO VIEW AND PRINT A PROGRESS REPORT, DO THE FOLLOWING:**

1. Select the *Finance Search* button from the *Finance* dropdown on the gray dashboard (Illustrated below with the arrow).

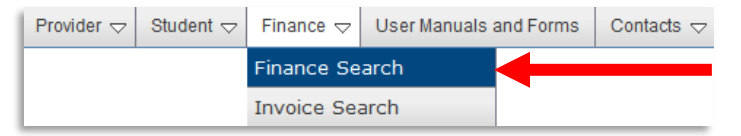

- 2. Enter the first and last name to display a specific student application or select the *Search* button to display all students associated with your organization.
- 3. Click the *GO TO* magnifying glass icon next to the student's name.
- 4. From the finance menu, select the *Progress Reports* tab (Illustrated below with the arrow).

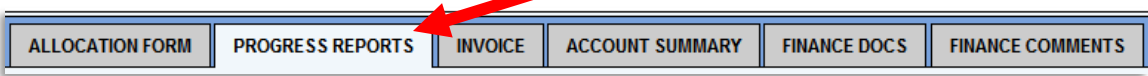

5. Next, select the *Generate Annual Progress Report* button (Illustrated below with the arrow).

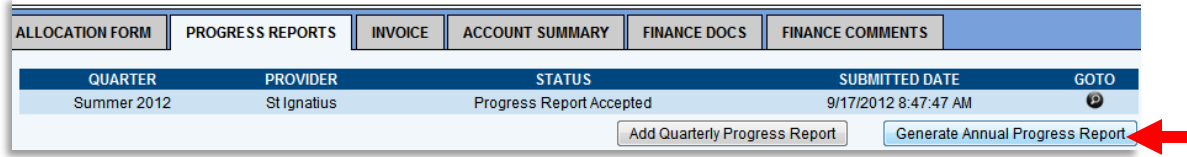

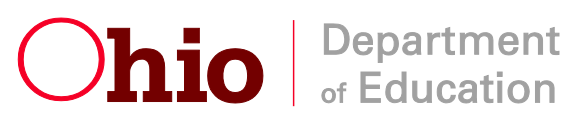

# **Student Application Status Codes**

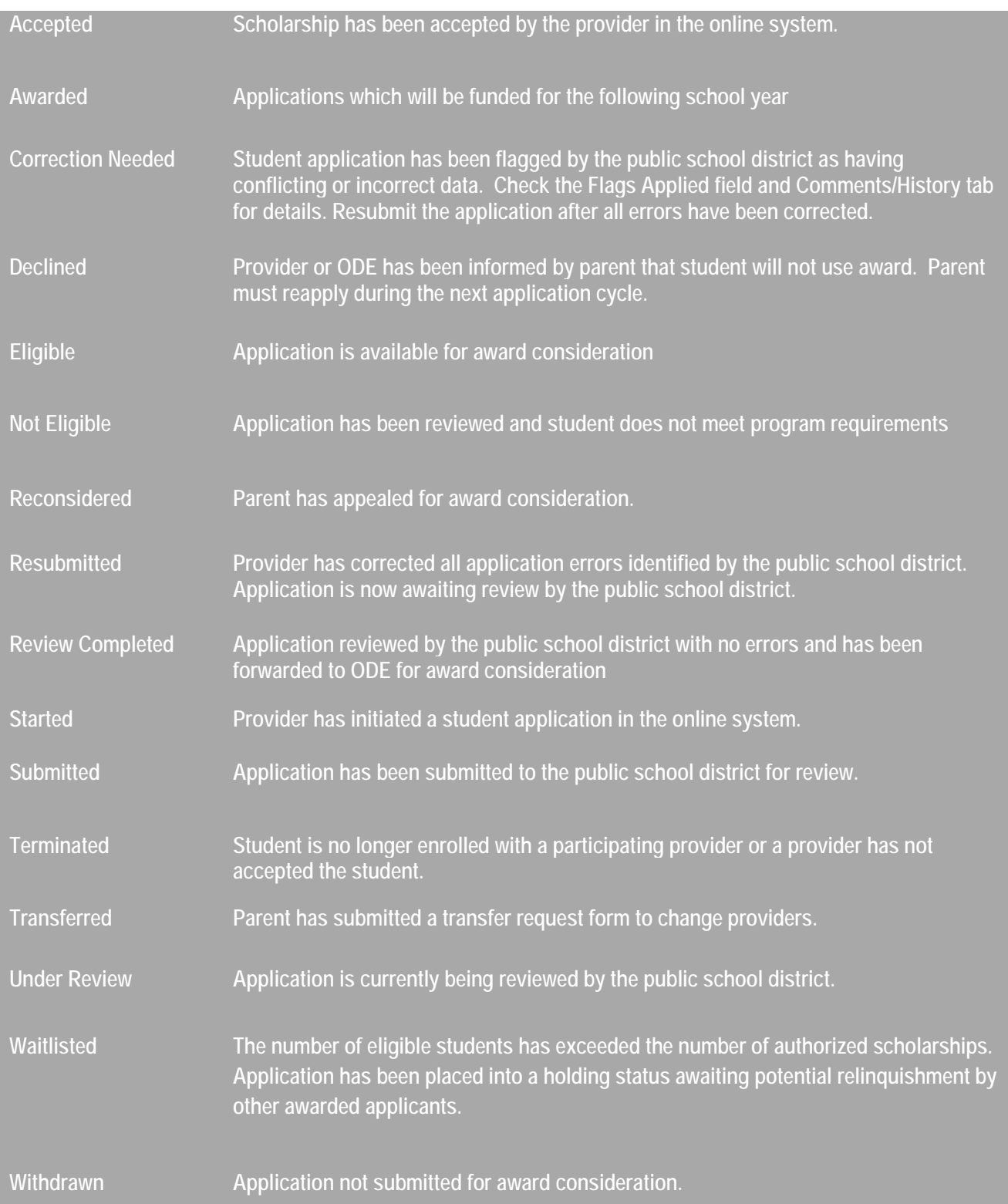

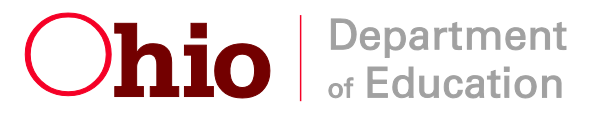

## **Questions?**

Users who experience any difficulties in entering or reviewing applications, or who have questions about other aspects of the Autism or Jon Peterson Special Needs Scholarship Program, should contact the Ohio Department of Education at 877-OHIOEDU (877-644-6338) and ask to speak with a staff member

Questions regarding the Jon Peterson Special Needs Scholarship system or program can also be emailed t[o peterson.scholarship@ode.state.oh.us](mailto:peterson.scholarship@ode.state.oh.us)

Questions regarding Autism Scholarship system or program can also be e-mailed to [autismscholarship@ode.state.oh.us](mailto:autismscholarship@ode.state.oh.us)